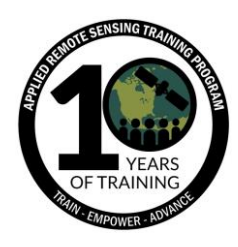

## **Tutorial: Delineación de Cuencas Fluviales Utilizando HydroSHEDS**

- 1. Cree una carpeta/directorio operativo en su computadora para mantener los datos ordenados. Al directorio póngale el nombre de "SFBasin" (Estamos utilizando este nombre porque estamos delineando la cuenca del río San Francisco en el Brasil.)
- 2. Cree subcarpetas/directorios en "SFBasin" con nombres explícitos como "SABasins", "DEM", "DrainageDirection", "HydroBASINS", and "RiverNetwork"
- 3. Convierta la longitud y latitud de la ubicación de nuestro estudio como un archivo de punto georreferenciado. **Long** se refiere a Longitud y **Lat** se refiere a Latitud. En este ejercicio vamos a utilizar la ubicación Long/Lat para Barra, Brasil (- 43.14117, -11.089223)
- 4. En Apache OpenOffice (o Microsoft Office), cree una nueva hoja de cálculo e ingrese la siguiente ubicación Long/Lat para Barra, Brasil como en el ejemplo (Apache OpenOffice es un conjunto de programas de fuente abierta. Está disponible en varios idiomas y funciona en la mayoría de los sistemas operativos.)

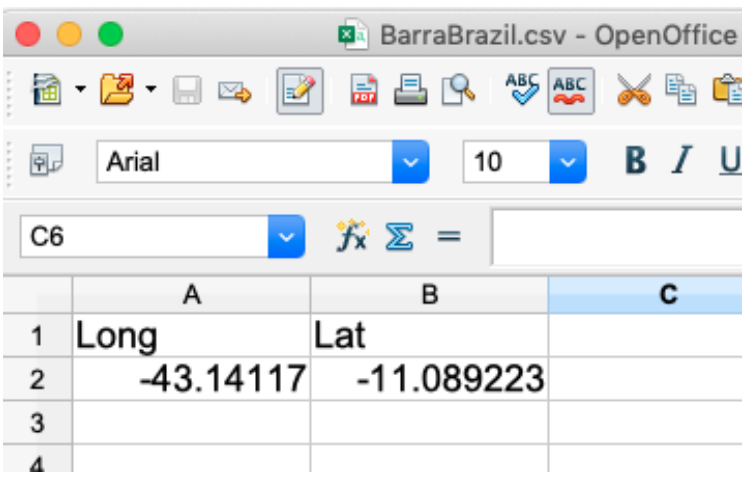

- 5. Guarde la hoja de cálculo en formato CSV y llámela "BarraBrazil.csv" en el directorio, "SFBasin"
- 6. Abra la aplicación QGIS

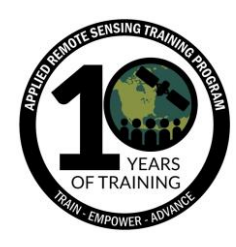

(QGIS es un sistema de información geográfica (GIS por sus siglas en inglés) gratuito y de fuente abierta. Esta demostración utiliza QGISv3.8 [Zanzibar])

- 7. Guarde su proyecto de QGIS como "SFBasin" en la carpeta operativa Project —> Save As —> Desktop —> SFBasin —> SFBasin.qgz
- 8. Haga clic en el botón Open Data Source Manager en la barra de herramientas Data Source. También puede utilizar el atajo Ctrl + L

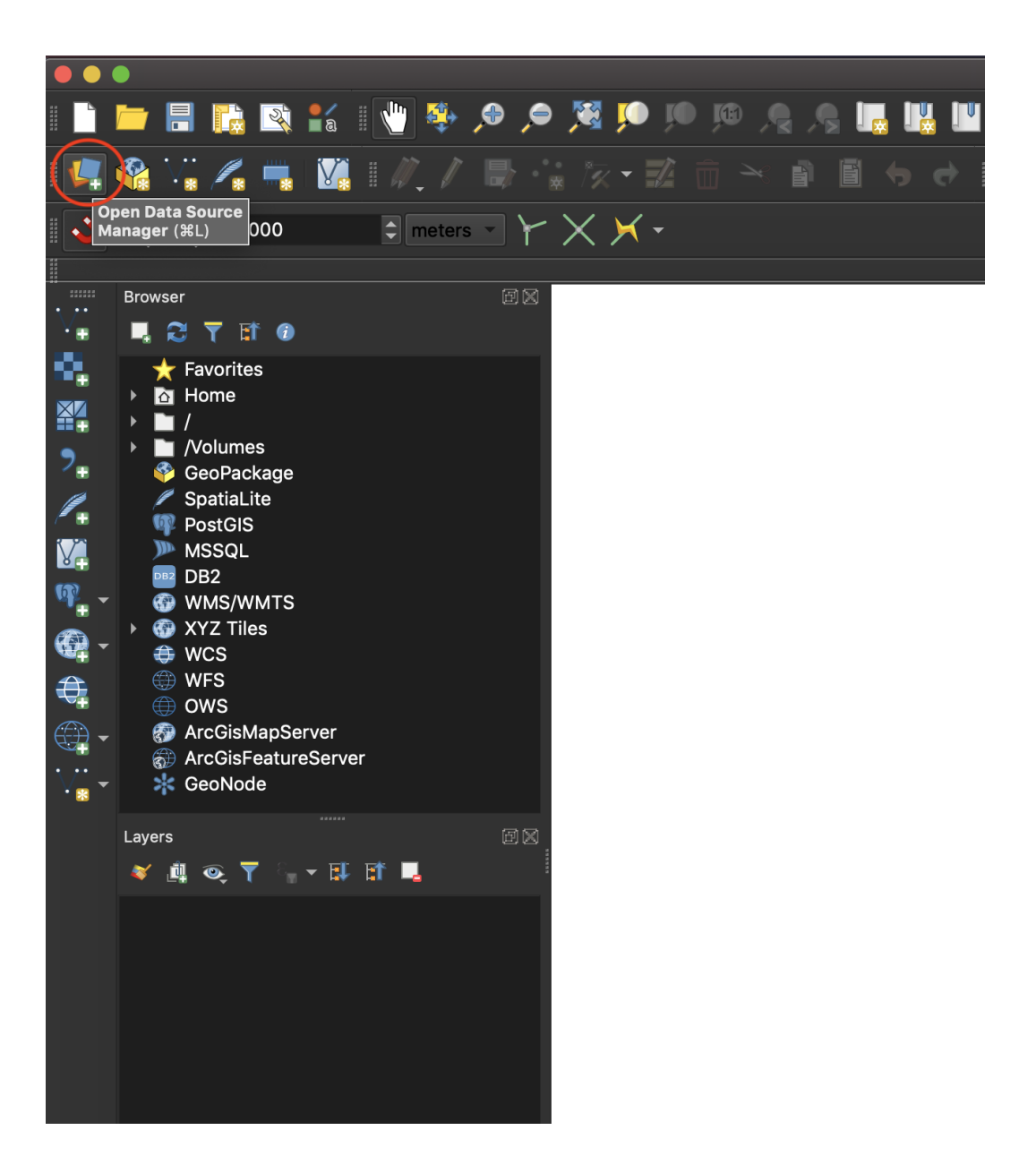

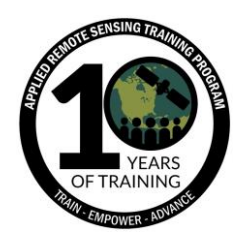

9. Haga clic en "Delimited Text" en la columna a mano izquierda en la ventana del Data Source Manager. Haga clic en la elipse a la derecha de "File name" y seleccione el archivo CSV que guardó en ApacheOpenOffice ("BarraBrazil.csv"). Bajo "Geometry Definition", especifique el campo X como el campo Long de nuestro archivo CSV y el campo Y como el campo Lat del archivo CSV e ingrese el the Coordinate Reference System (CRS): World Geodetic System 84 (WGS 84; EPSG:4326)

- 10.Haga clic en Add. Ahora debería tener una ubicación puntual importada y visualizada en QGIS
	- a. Haga clic con el botón derecho en el archivo importado y cámbiele el nombre de la capa a "BarraBrazil"

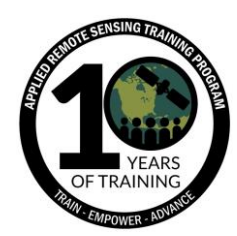

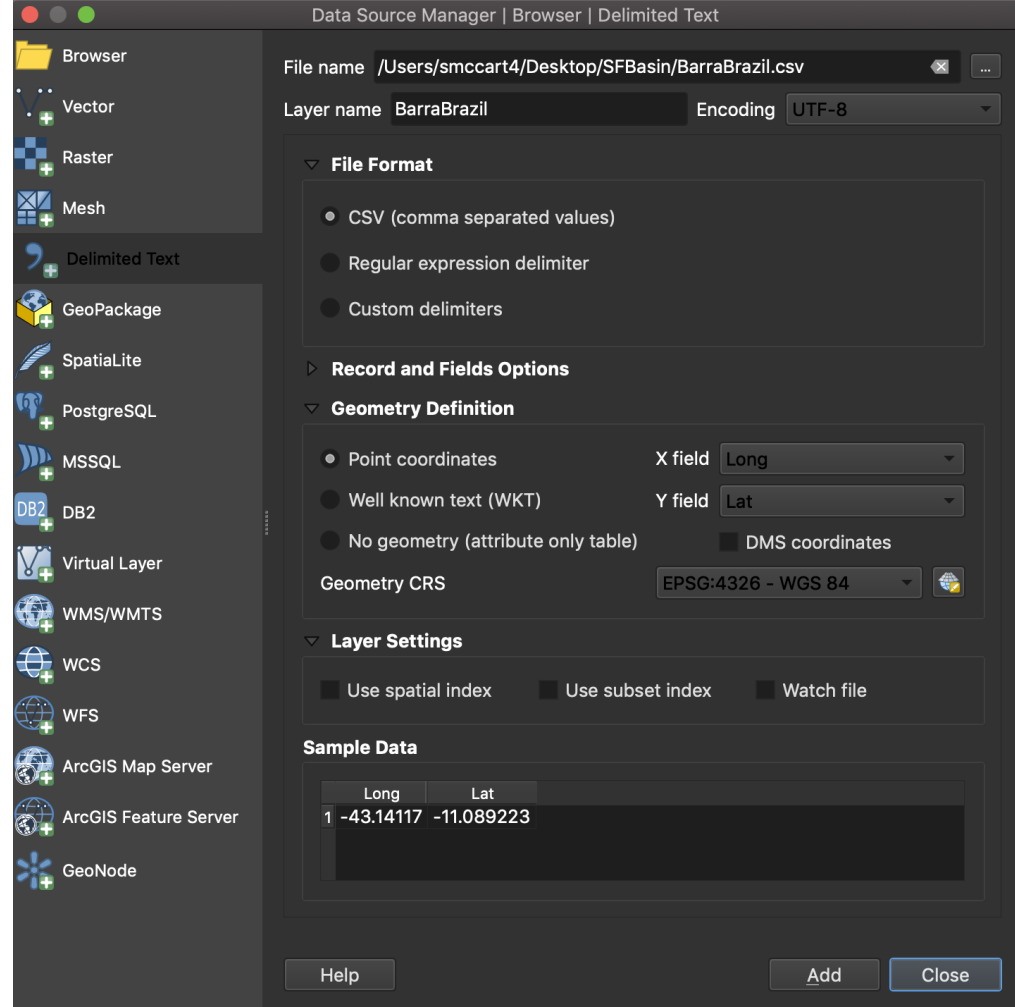

- 11.Agregue un mapa de base al proyecto: Web —> QuickMapServices —> [Basemap]
	- a. El plugin QuickMapServices es la manera más fácil de agregar mapas de base en QGIS. Si no tiene el plugin instalado, siga estos pasos:
	- b. En el menú de barra vaya a Plugins —> Manage and Install Plugins...
	- c. En la ventana de Plugins, busque QuickMapServices y haga clic en el botón Install
	- d. Después de instalar encontrará el icono de QuickMapServices en la barra de herramientas del navegador Web
	- e. Si no está visualizada la barra de herramientas del navegador, en el menú de barra haga clic en View → Toolbars → Web Toolbar

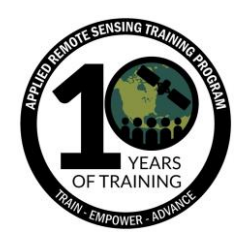

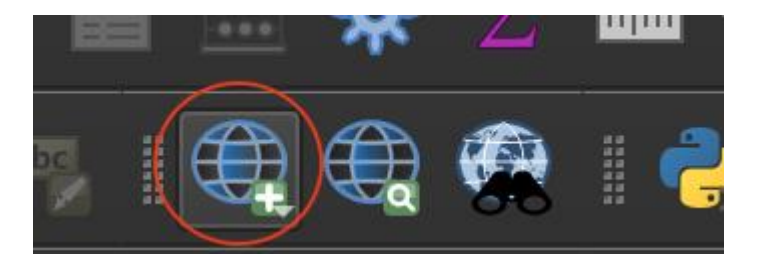

f. De modo alternativo, puede acceder a QuickMapServices bajo Web —> QuickMapServices —> [Basemap]

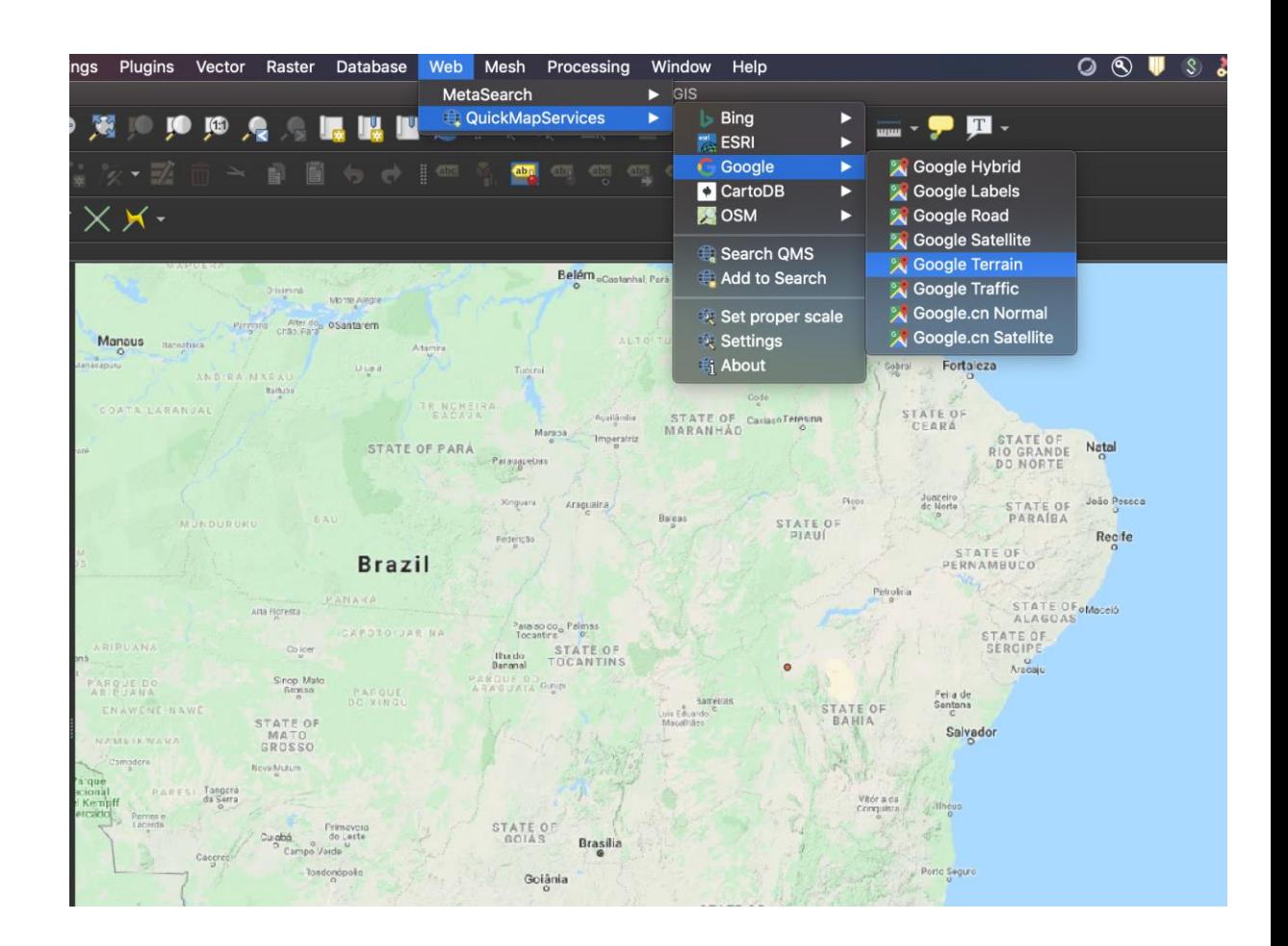

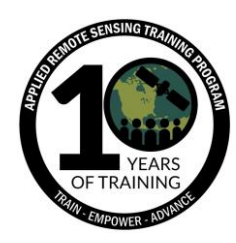

- g. Para una lista completa de opciones para mapas de base, haga clic en QuickMapServices —> Settings —> More Services —> Get contributed pack. Vaya a la pestaña de Visibility (QuickMapServices —> Settings —> Visibility) y active/desactive los mapas de base que desee visualizar utilizando el menú)
- 12.Después de agregar un mapa de base, cambie el Coordinate Reference System (CRS) del proyecto haciendo clic en el CRS en la barra Status en la parte inferior derecha del mapa

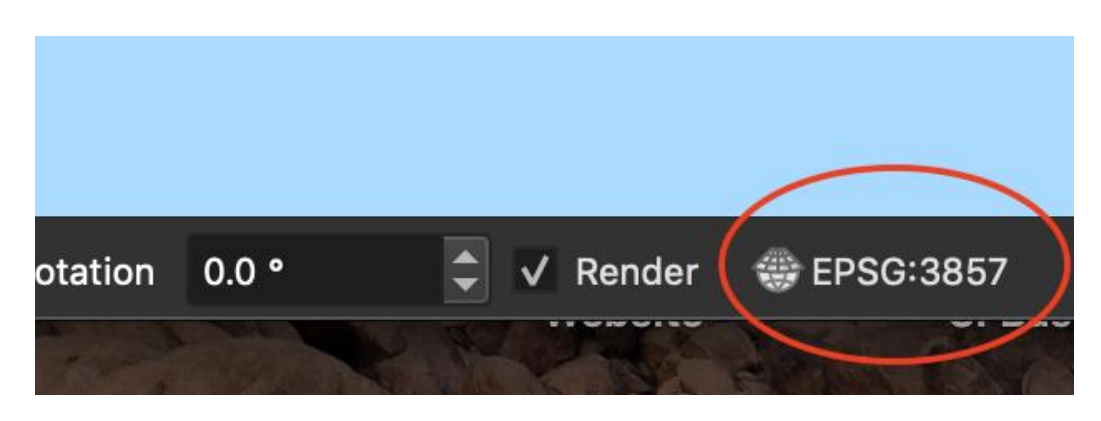

- 13.Cambie el CRS a **EPSG:4326**. Notará que después de cambiar el CRS, las coordenadas al fondo del mapa estarán en Lat/Long. (por ejemplo, -44.26,- 12.37)
- 14.Ahora utilice un navegador de internet para abrir la página en línea de HydroSHEDS:<https://www.hydrosheds.org/>
- 15.Dese tiempo para explorar la página y aprender cómo se deriva cada conjunto de datos
- 16.Haga clic en el botón Download en la parte superior derecha de la página
- 17.Seleccione Basin outlines 15sec resolution para South America: sa\_bas\_15s\_beta.zip y haga clic en "Download Selected Files" e ingrese su correo para realizar la solicitud

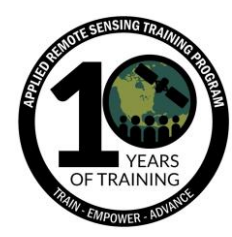

S

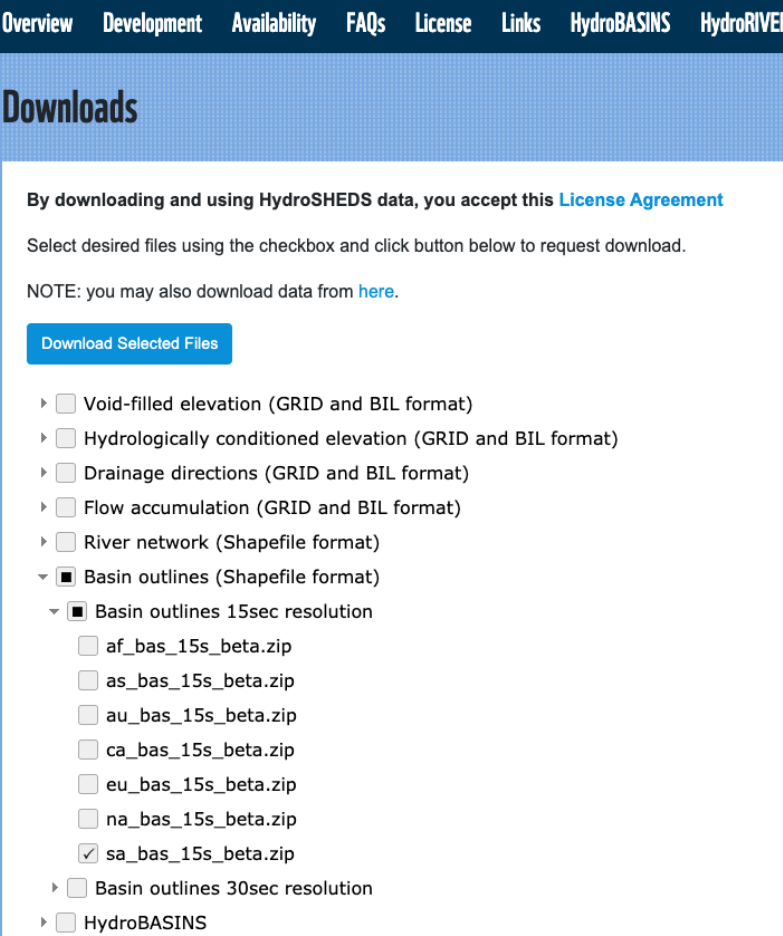

- 18.Cuando termine de descargar, descomprima (unzip) la carpeta y póngala en el subdirectorio "SABasins" que creó en el paso 2. "SABasins" significa "South America river basins" (cuencas fluviales sudamericanas)
- 19.Agregue el shapefile de cuencas sudamericanas a su proyecto ("sa\_bas\_15s\_beta.shp")
- 20.Arrastre la capa "BarraBrazil" y colóquela en primer lugar en el panel Layers. Vemos que Barra, Brasil está ubicada dentro de la cuenca del río San Francisco. Para delinear la cuenca del río vamos a utilizar la herramienta Select by Location" bajo Vector —> Research Tools.

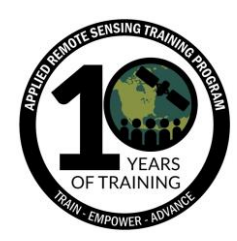

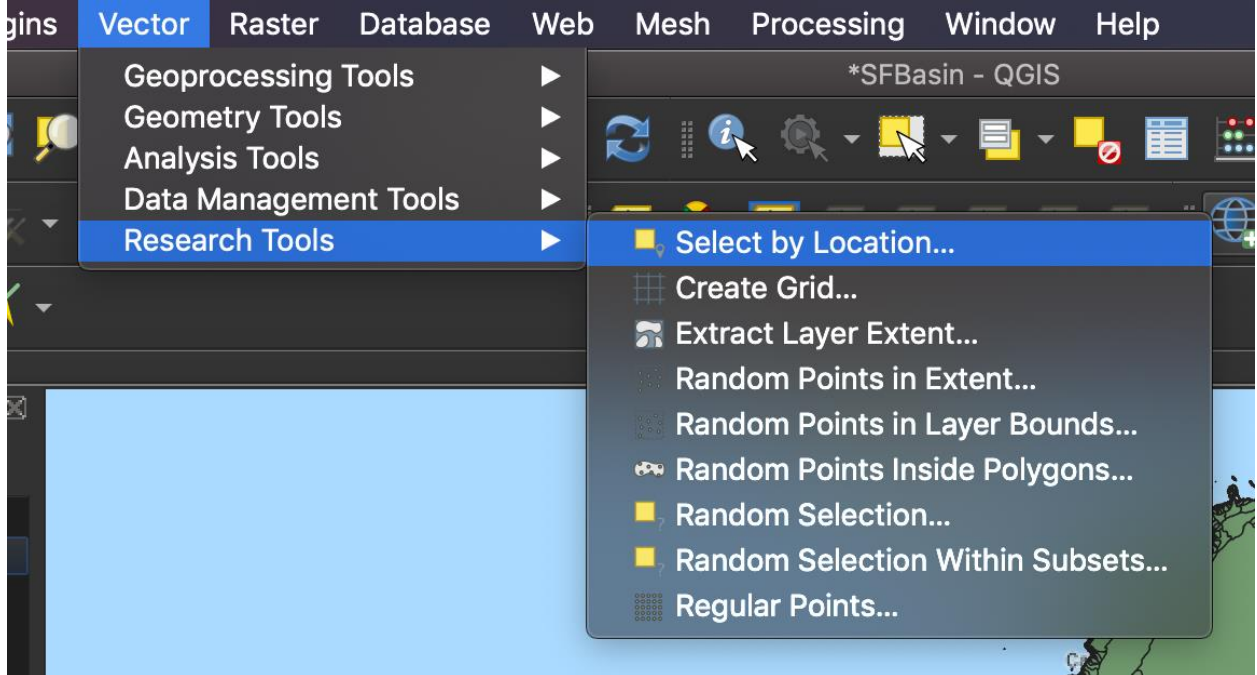

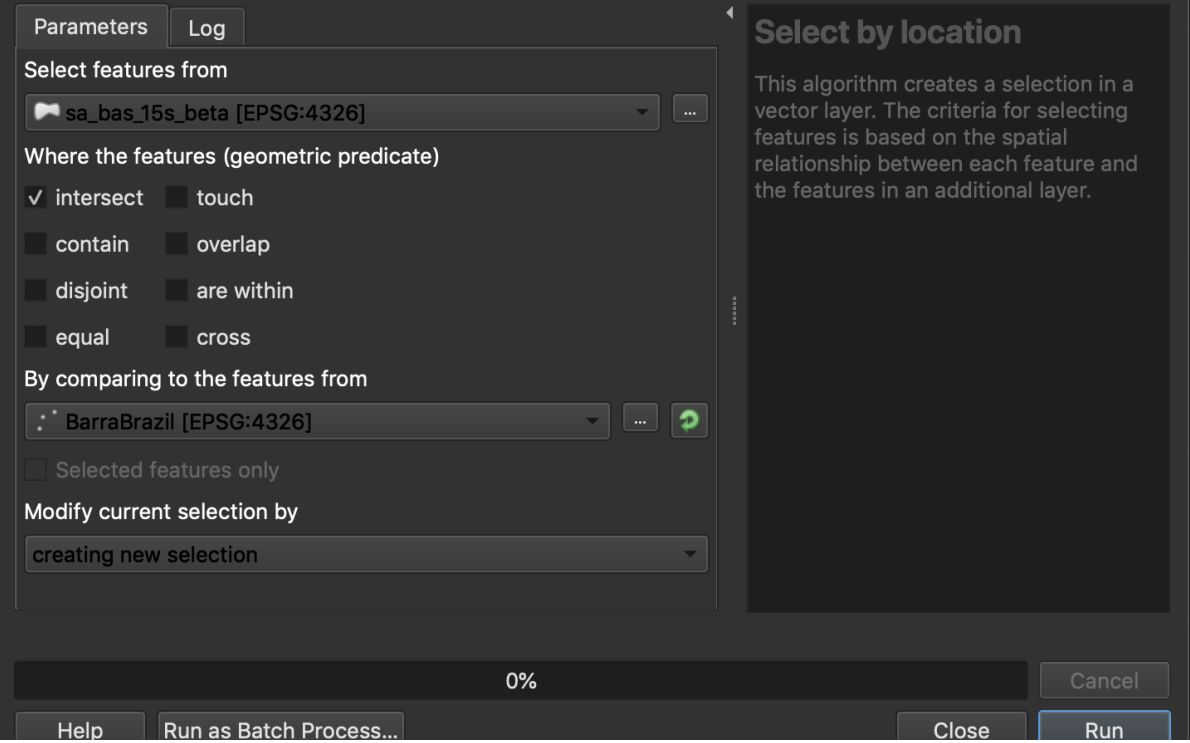

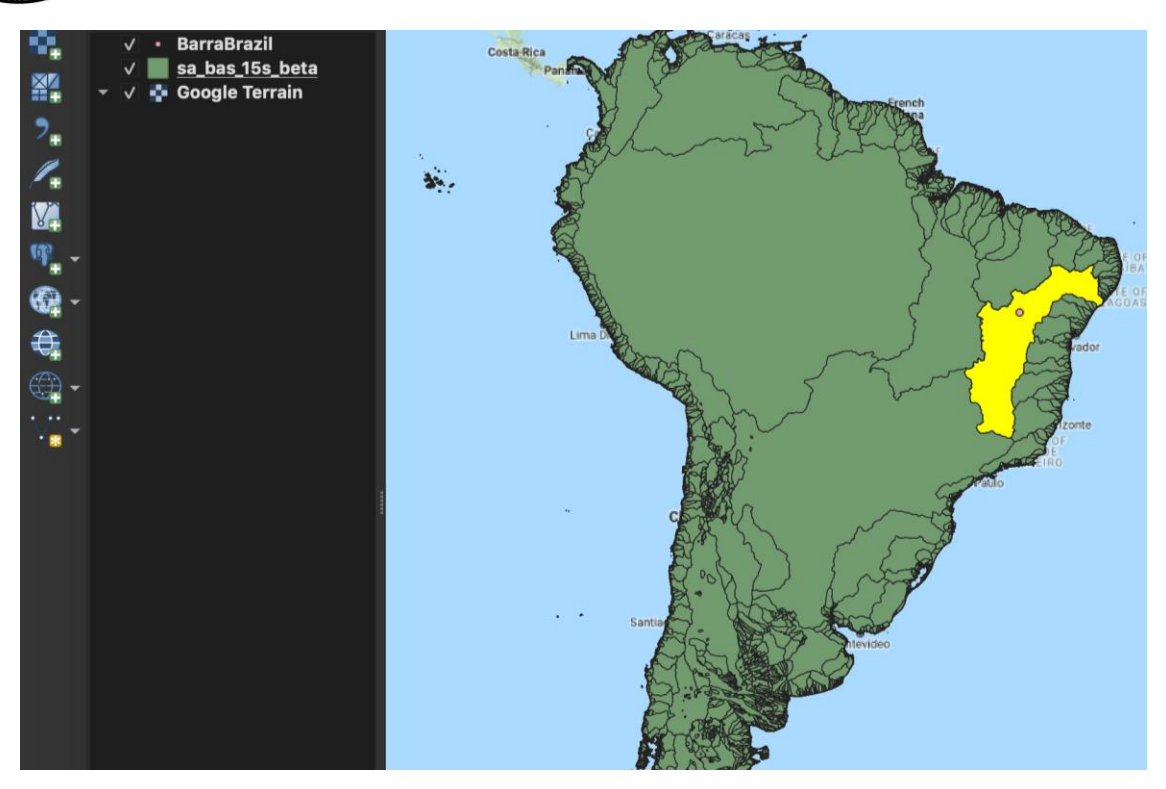

21.Exporte la cuenca fluvial seleccionada como un archivo de formato shapefile: haga clic con el botón derecho en la capa sa\_bas\_15s\_beta —> Export —> Save Selected Feature As… —> (Guarde el archivo como "SFBasin1" en su carpeta operativa) y agréguela a su mapa

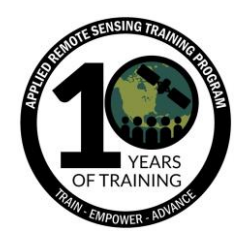

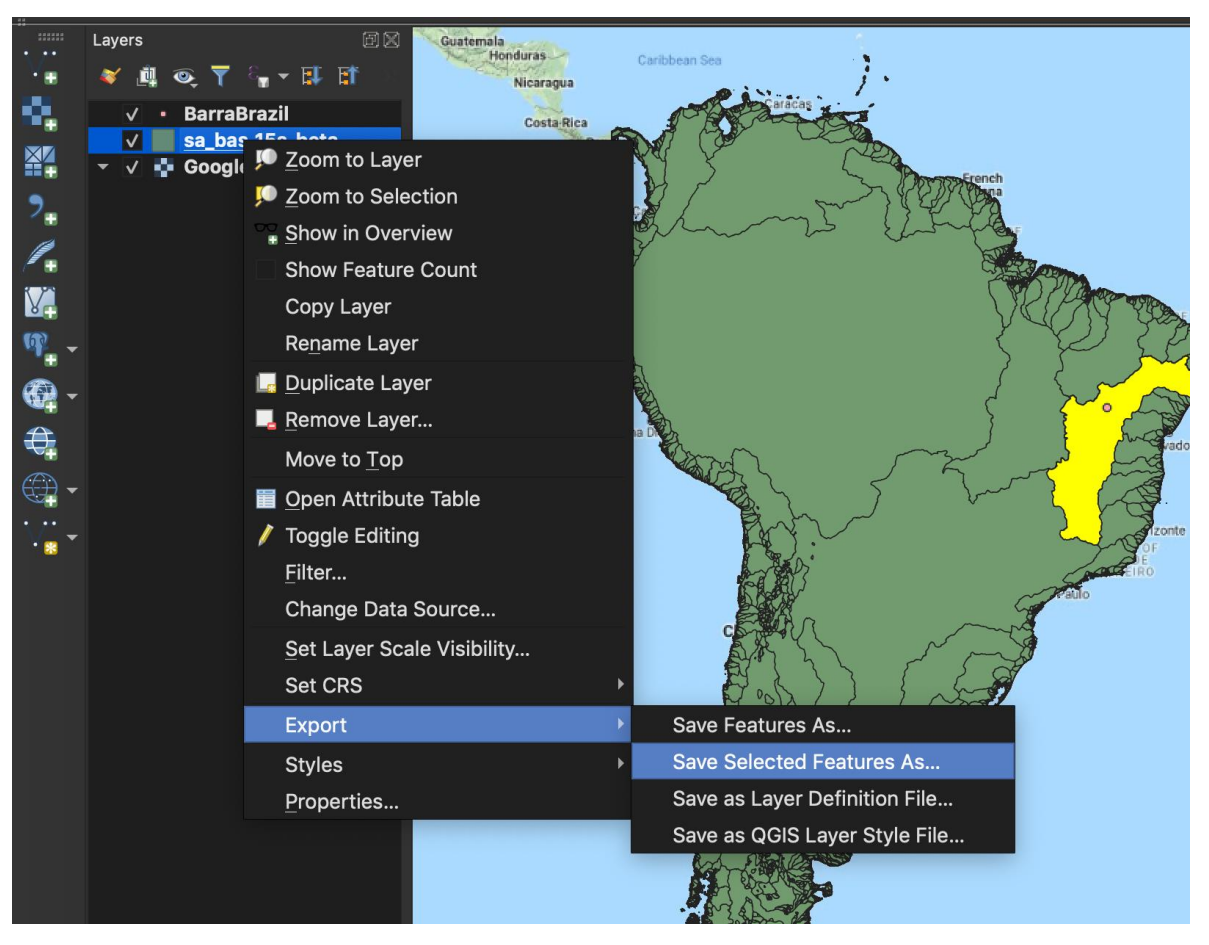

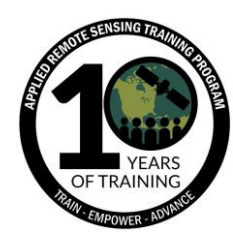

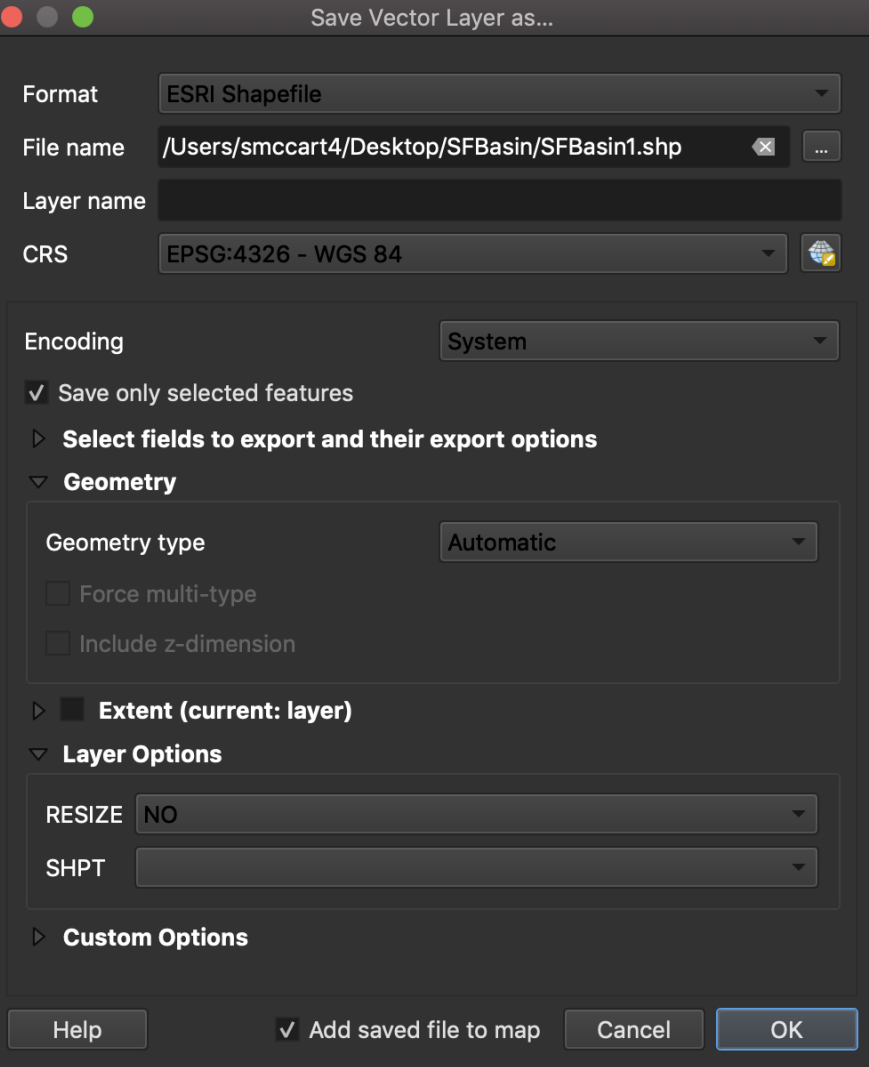

- 22.Remueva "sa\_bas\_15s\_beta" del panel Layers
- 23.Ahora debería tener un mapa de base para la cuenca del San Francisco y una capa puntual mostrando Barra, Brasil en CRS: World Geodetic System 1984 (WGS84, EPSG:4326)
- 24.Vuelva a la página de descargas de HydroSHEDS: <https://www.hydrosheds.org/downloads>
- 25. Seleccione HydroBASINS → Customized (With Lakes) → South America → hybas\_lake\_sa\_lev01-06\_v1c.zip

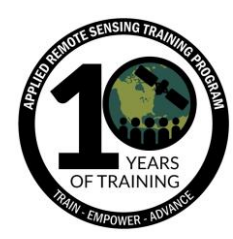

- $\mathbf{F}$  **II** HydroBASINS
	- ▶ Standard (Without lakes)
- $\mathbf{F}$  Customized (With Lakes)
- $\triangleright$  Africa
- ▶ North American Arctic
- ▶ Central and South-East Asia
- $\triangleright$  Australia and Oceania
- $\triangleright$  Europe and Middle East
- $\triangleright$   $\Box$  Greenland
- $\triangleright \Box$  North America and Caribbean
- ▼ South America
	- √ hybas\_lake\_sa\_lev01-06\_v1c.zip
	- hybas\_lake\_sa\_lev01-12\_v1c.zip
	- hybas\_lake\_sa\_lev01\_v1c.zip
	- hybas\_lake\_sa\_lev02\_v1c.zip
	- hybas\_lake\_sa\_lev03\_v1c.zip
- 26.Haga clic en "Download Selected Files" e ingrese su correo para realizar el pedido
- 27.Descomprima el archivo descargado y muévalo al subdirectorio "HydroBASINS" que creamos en el paso 2
- 28.Agregue las siguientes subcuencas fluviales a su mapa
	- a. Add Vector Layer…
	- b. hybas\_lake\_sa\_lev04\_v1c
	- c. hybas\_lake\_sa\_lev05\_v1c
	- d. hybas\_lake\_sa\_lev06\_v1c
- 29.Recorte (clip) cada archivo de subcuenca al archivo "SFBasin1"

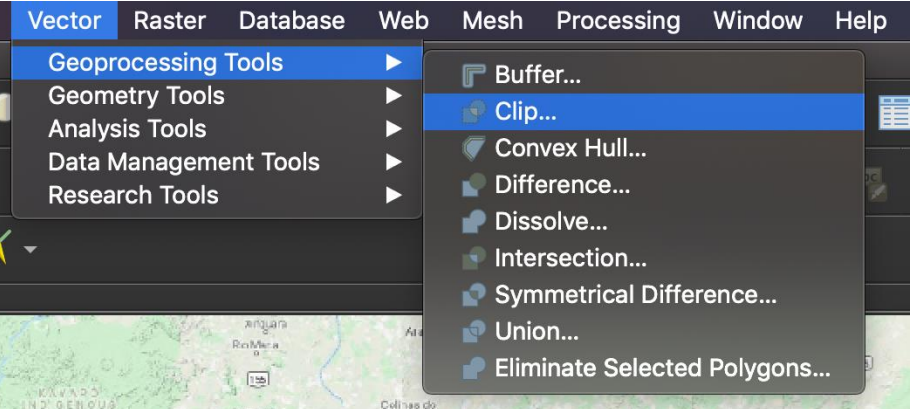

- 30.Como "Input layer" agregue "hybas\_lake\_sa\_lev04\_v1c [EPSG:4326]"
- 31.Como Overlay agregue "SFBasin1 [EPSG:4326]"
- 32.Bajo Clipped haga clic en la elipse a la derecha y seleccione "Save to File"
	- a. Desktop  $\rightarrow$  SFBasin  $\rightarrow$  hybas\_lake\_sa\_lev04.shp  $\rightarrow$  haga clic en "Run"

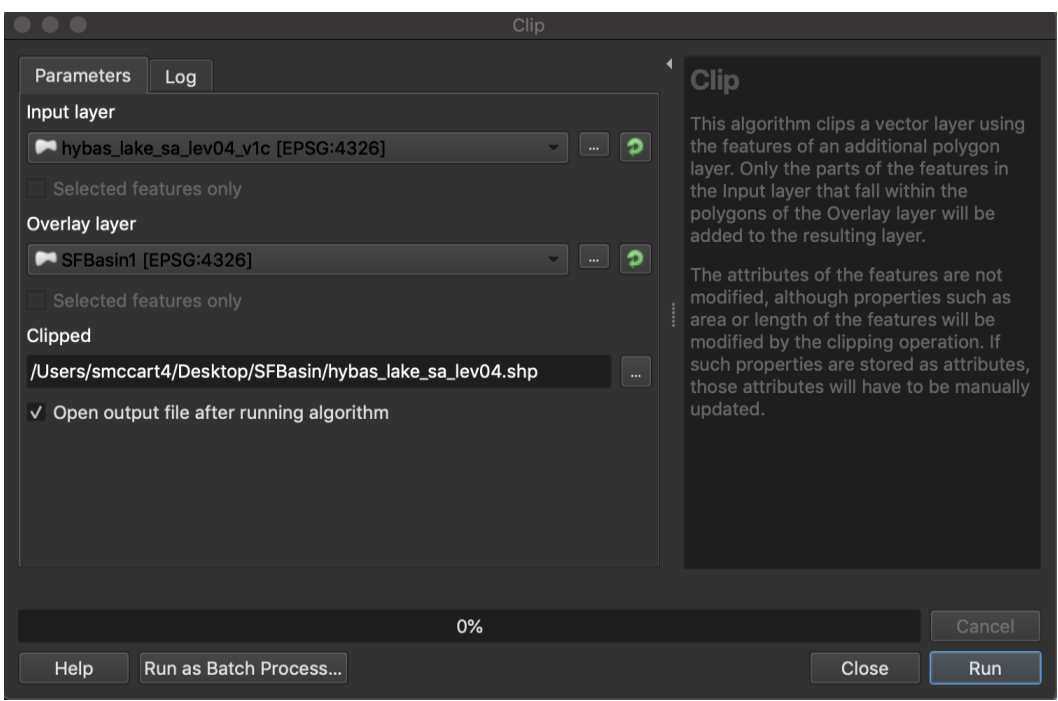

33.Cámbiele el nombre al nuevo archivo en el panel Layers

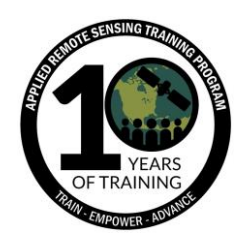

- a. Haga clic con el botón derecho en el archivo recién "clipeado" → Rename Layer  $\rightarrow$  hybas lake sa lev04
- 34. Remueva la capa "hybas lake sa lev04 v1c" del panel Layers
- 35.Repita los pasos 31 al 35 con los archivos
	- a. "hybas lake sa lev05 v1c [EPSG:4326]"
	- b. "hybas\_lake\_sa\_lev06\_v1c [EPSG:4326]"
- 36.Guarde su proyecto de QGIS
- 37.Ahora debería tener un proyecto con capas como el que se muestra aquí

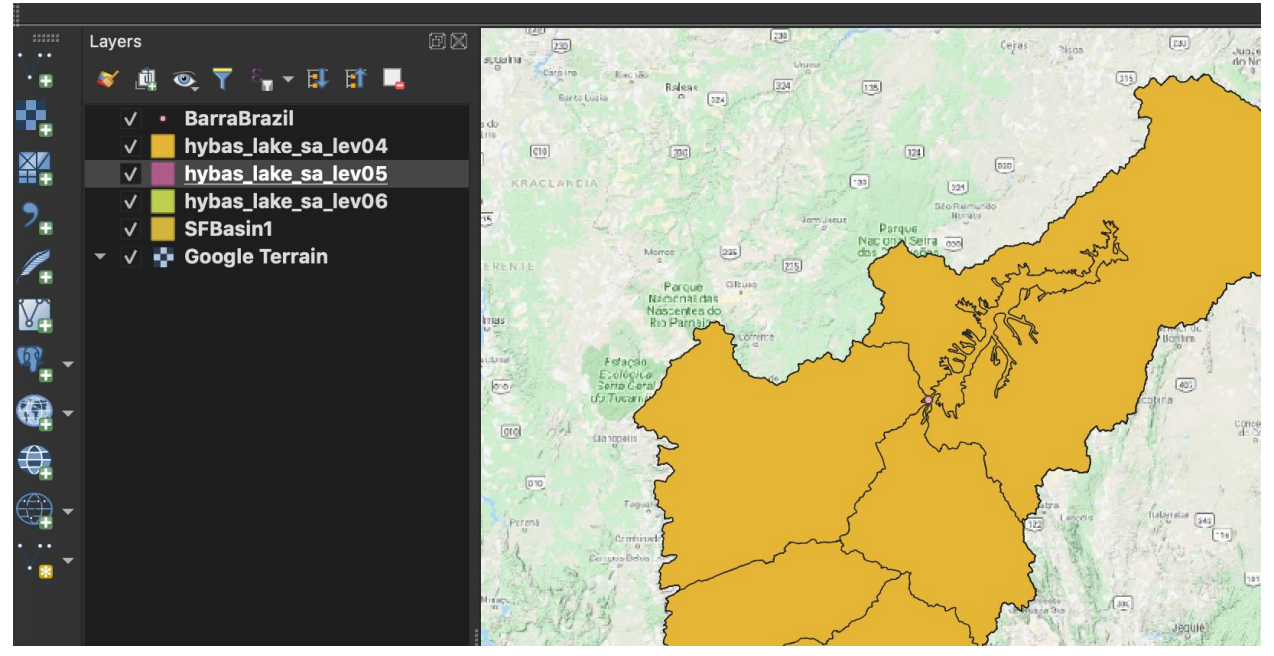

- 38.Para más información sobre cómo HydroSHEDS delinea subcuencas refiérase a la siguiente página:<https://www.hydrosheds.org/page/hydrobasins>
- 39.Antes de descargar más datos de HydroSHEDS, necesitamos saber la extensión de la cuenca del río San Francisco. Haga clic con el botón derecho en la capa SFBasin1 y seleccione "Properties..."
	- a. Haga clic en "Information" en la parte izquierda de la ventana
	- b. Ahora podrá ver metadatos para el archivo, incluso Name (nombre), Path (ruta), Source (fuente), CRS, Unit (unidad) etc. Nos interesa **Extent**: - 47.6...,-20.9… | -36.3…, -7.2...
	- c. El primer conjunto de coordenadas corresponde a la extensión inferior izquierda (sudoeste)

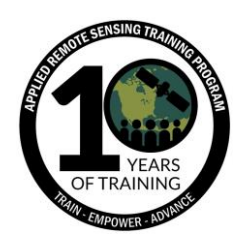

- d. El segundo conjunto de coordenadas corresponde con la extensión superior derecha (noreste)
- e. La extensión informa cuáles datos hay que descargar de HydroSHEDS
- 40.Vuelva a la página de descargas de HydroSHEDS:

<https://www.hydrosheds.org/downloads>

- 41. Seleccione Drainage directions (GRID and BIL format)  $\rightarrow$  Flow direction 3 sec resolution GRID  $\rightarrow$  South America (5x5 tiles)  $\rightarrow$  seleccione los 9 siguientes archivos
	- a. s10w040\_dir\_grid.zip
	- b. s10w045\_dir\_grid.zip
	- c. s15w040\_dir\_grid.zip
	- d. s15w045\_dir\_grid.zip
	- e. s15w050\_dir\_grid.zip
	- f. s20w045\_dir\_grid.zip
	- g. s20w050\_dir\_grid.zip
	- h. s25w045 dir grid.zip
	- i. s25w050 dir grid.zip
- 42.Haga clic en "Download Selected Files" e ingrese su correo para realizar el pedido
- 43.Descomprima los archivos descargados y colóquelos en la subcarpeta "DrainageDirection" que creamos en el paso 2
- 44.Agregue archivos ráster de dirección del desagüe de cada carpeta descargada:
	- a. Add Raster Layer...  $\rightarrow$  Desktop  $\rightarrow$  SFBasin  $\rightarrow$  DrainageDirection  $\rightarrow$ 
		- s10w040 dir  $\rightarrow$  prj.adf  $\rightarrow$  haga clic en "Open"  $\rightarrow$  haga clic en "Add"
	- b. Repita estos pasos para los archivos de ráster direccionales subsiguientes
- 45.Combine los archivos de dirección de desagüe en un solo archivo:
	- a. Raster  $\rightarrow$  Miscellaneous  $\rightarrow$  Merge

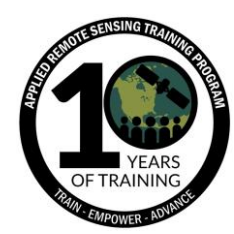

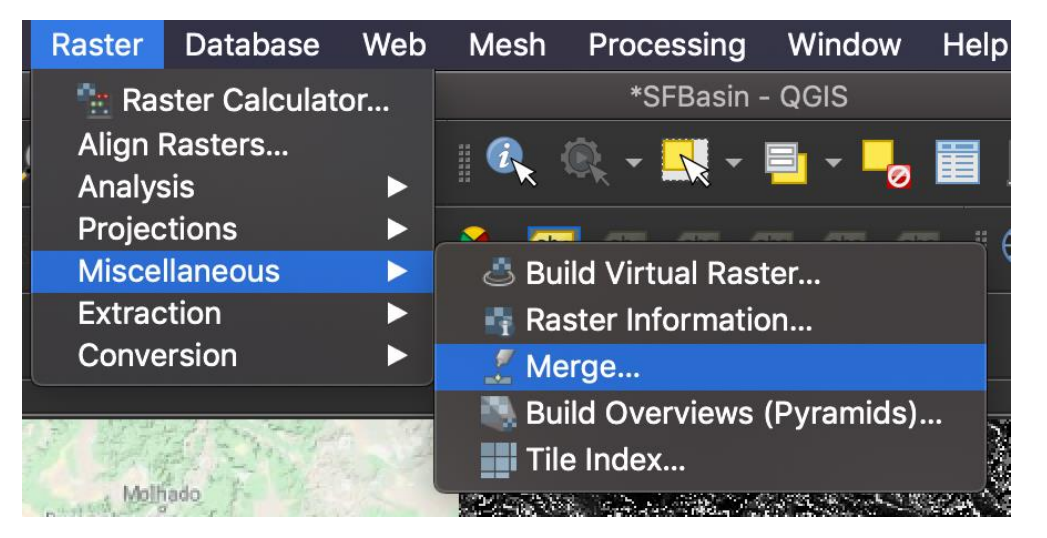

- b. Como capas de entrada (Input), seleccione los 9 archivos ráster de dirección del desagüe  $\rightarrow$  haga clic en OK
- c. Para tipos de datos de salida (Output data type) seleccione "Byte" de la lista desplegable
- d. Bajo Merged haga clic en la elipse a la derecha  $\rightarrow$  Save to File...  $\rightarrow$ navegue a la carpeta operativa ("SFBasin") y guarde el archivo como "merged.tif"
- e. Haga clic en el menú desplegable y seleccione los archivos TIF (\*.tif) y haga clic en Save
- f. Haga clic en Run

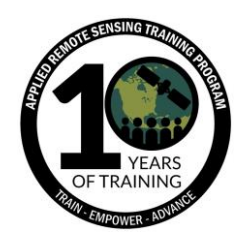

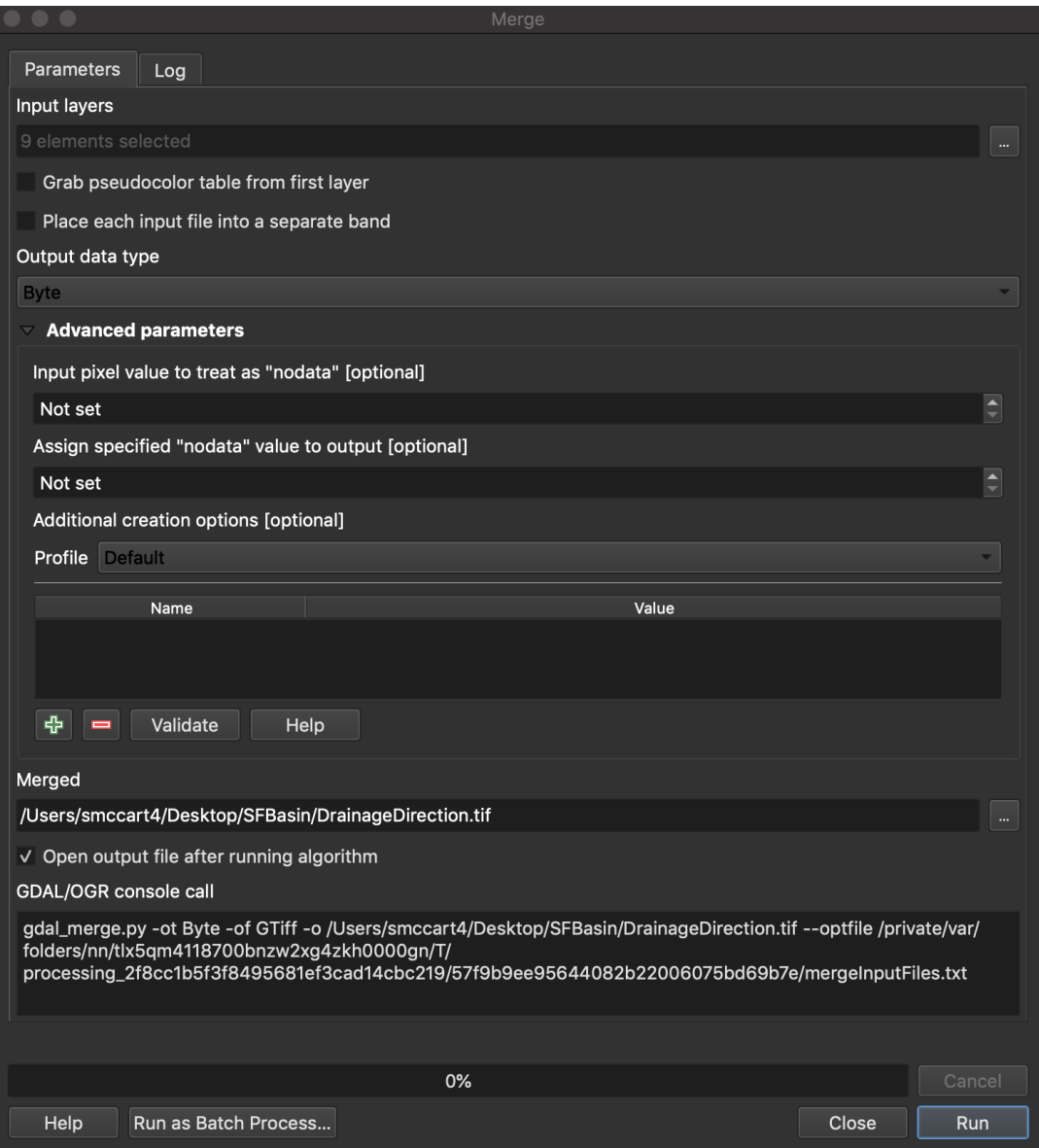

46.Recorte el archivo de desagües combinados por el archivo vector SFBasin1

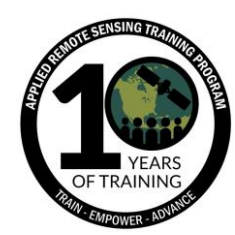

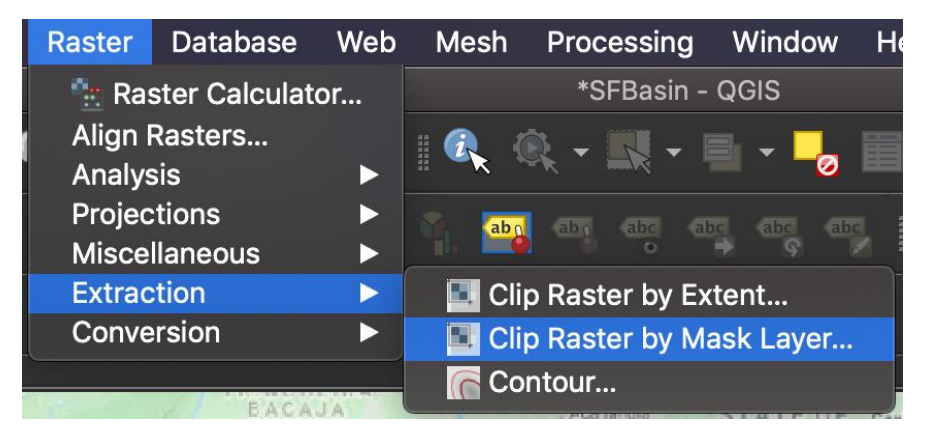

47.Clip Raster by Mask Layer

- a. Input layer  $\rightarrow$  merged [EPSG: 4326]
- b. Mask layer  $\rightarrow$  SFBasin1 [EPSG:4326]
- c. Source CRS  $\rightarrow$  Project CRS: EPSG 4326 WGS 84
- d. Target CRS  $\rightarrow$  Project CRS: EPSG 4326 WGS 84
- e. Assign a specified no data value...  $\rightarrow$  -999
- f. Des-señale "Match the extent of the clipped raster to the extent of the mask layer"
- g. Output data type  $\rightarrow$  Byte
- h. Clipped (mask)  $\rightarrow$  Save to File...  $\rightarrow$  Desktop  $\rightarrow$  SFBasin  $\rightarrow$ "DrainageDirection1.tif"
- i. Haga clic en Run

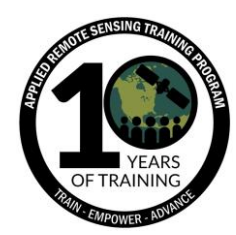

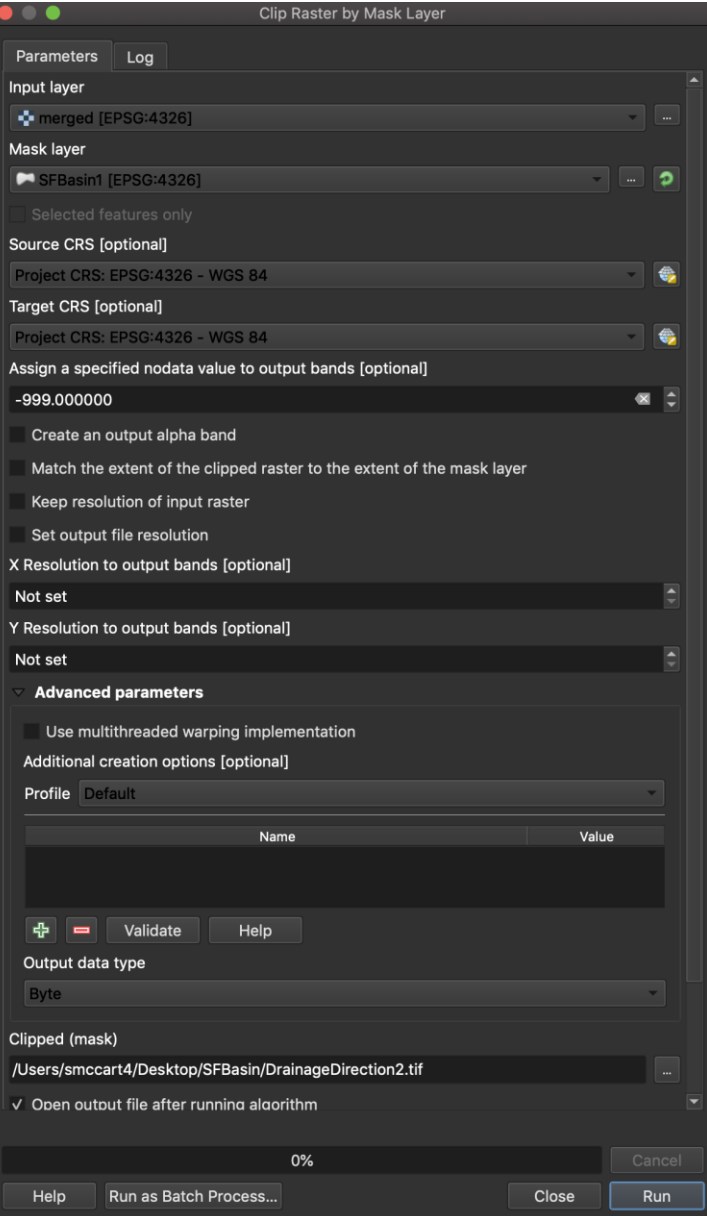

- 48.Cámbiele el nombre a la capa recortada en el panel Layers a "DrainageDirection1"
- 49.Simbolice la capa de flujo de drenaje siguiendo estos pasos:
	- a. Haga clic con el botón derecho en la capa "DrainageDirection1"
	- b. Haga clic en "Properties"
	- c. Haga clic en "Symbology" en la columna izquierda de la ventana Layer **Properties**
	- d. Render type  $\rightarrow$  Singleband pseudocolor

![](_page_19_Picture_0.jpeg)

- e. Color ramp  $\rightarrow$  Blues
- f. Mode  $\rightarrow$  Quantile
- g. Classes  $\rightarrow 8$
- h. Deje los demás parámetros con sus valores preprogramados y haga clic en OK

![](_page_19_Picture_71.jpeg)

![](_page_20_Picture_1.jpeg)

50. Los mapas de dirección del desagüe distribuidos con HydroSHEDS definen la dirección del flujo de cada celda a la celda vecina con la mayor pendiente cuesta abajo. Los valores de la dirección del flujo varían del 1 al 128. Todas las celdas de salida final al océano están marcadas con un valor de 0. Todas las celdas que marquen el punto más bajo de una cuenca endorreica (depresión mediterránea) se marcan con un valor de -1. Los valores para la dirección del flujo siguen en convenio adoptado por el ESRI:

![](_page_20_Figure_3.jpeg)

- 51.Remueva las nueve capas de dirección de desagüe del panel Layers
- 52.Remueva la capa combinada del panel Layers
- 53.Guarde su proyecto de QGIS
- 54.Ahora debería tener un proyecto con una capa delineada para la cuenca del río San Francisco, 3 capas de subcuencas, una capa de dirección de flujo simbolizada, una capa para Barra, Brasil y un mapa de base

![](_page_21_Picture_0.jpeg)

![](_page_21_Figure_2.jpeg)

55.Para este paso, Ud. ha descargado y procesado datos de HydroSHEDS en base a una ubicación geográfica. Ha delineado una cuenca fluvial y algunas subcuencas incluyendo la dirección del flujo de cada celda a la celda vecina de mayor pendiente cuesta abajo. **Estos pasos se pueden seguir para cualquier otra ubicación geográfica**

**Los siguientes pasos son opcionales para este webinar pero altamente recomendados**

![](_page_22_Picture_0.jpeg)

- 56. Descargue y procese capas de datos de HydroRIVERS. HydroRIVERS ofrece una cobertura mundial del alcance consistente de los ríos: [https://www.hydrosheds.org/images/inpages/HydroRIVERS\\_TechDoc\\_v10.pdf](https://www.hydrosheds.org/images/inpages/HydroRIVERS_TechDoc_v10.pdf)
- 57.Vaya a la página de HydroRIVERS: <https://www.hydrosheds.org/page/hydrorivers>
- 58.Desplácese hacia abajo a Shapefiles y haga clic en "Download" al lado de "South America"

![](_page_22_Picture_76.jpeg)

## **Shapefiles**

- 59.Descargue y descomprima el contenido de la carpeta en el directorio "RiverNetwork" que creó en el paso 2
- 60.Agregue el archivo "HydroRIVERS\_v10\_sa.shp" a su proyecto

![](_page_23_Picture_0.jpeg)

61. Recorte el archivo HydroRIVERS por la capa SFBasin1 y guarde el nuevo archivo en su carpeta operativa como "SF\_Rivers". Haga clic en Run

![](_page_23_Picture_95.jpeg)

![](_page_23_Picture_4.jpeg)

- 62.Cámbiele el nombre a la capa recortada a "SF\_Rivers" en el panel Layers
- 63.Simbolice la capa SF\_Rivers con un tono azul
- 64.Remueva HydroRIVERS\_v10\_sa del panel Layers
- 65.Guarde su proyecto de QGIS

![](_page_24_Picture_0.jpeg)

- 66. Vuelva a la página de descargas de HydroSHEDS: <https://www.hydrosheds.org/downloads>
- 67. Seleccione Void-filled elevation (GRID and BIL format)  $\rightarrow$  Elevation 3sec resolution GRID  $\rightarrow$  South America (5x5 tiles)  $\rightarrow$  seleccione los nueve siguientes archivos
	- a. s10w040\_dir\_grid.zip
	- b. s10w045\_dir\_grid.zip
	- c. s15w040\_dir\_grid.zip
	- d. s15w045\_dir\_grid.zip
	- e. s15w050\_dir\_grid.zip
	- f. s20w045\_dir\_grid.zip
	- g. s20w050\_dir\_grid.zip
	- h. S25w045\_dir\_grid.zip
	- i. s25w050 dir grid.zip
- 68.Haga clic en "Download Selected Files" e ingrese su correo para realizar el pedido
- 69.Descomprima los archivos descargados y colóquelos en el subdirectorio "DEM" que creamos en el paso 2
- 70.Agregue los archivos de elevación ráster de cada carpeta descargada:
	- a. Add Raster Layer…  $\rightarrow$  Desktop  $\rightarrow$  SFBasin  $\rightarrow$  DEM  $\rightarrow$  s10w040\_dem  $\rightarrow$ prj.adf  $\rightarrow$  haga clic en "Open"  $\rightarrow$  haga clic en "Add"
	- b. Repita estos pasos para los subsiguientes archivos de elevación ráster
- 71.Combine los 9 archivos de elevación en uno solo file:
	- a. Raster  $\rightarrow$  Miscellaneous  $\rightarrow$  Merge
	- b. Como Input layers (entrada), seleccione los 9 archivos de elevación ráster  $\rightarrow$  haga clic en OK
	- c. Como Output data type (salida) seleccione "Int16" de la lista desplegable
	- d. Bajo Merged haga clic en la elipse a la derecha  $\rightarrow$  Save to File...  $\rightarrow$ navegue a su carpeta operativa ("SFBasin") y guarde el archivo como "merged1.tif"
	- e. Haga clic en el menú desplegable y seleccione los archivos TIF (\*.tif) y haga clic en Save
	- f. Haga clic en Run

![](_page_25_Picture_0.jpeg)

![](_page_25_Picture_129.jpeg)

- 72.Recorte la capa combinada por la capa SFBasin1
	- a. Raster  $\rightarrow$  Extraction  $\rightarrow$  Clip Raster by Mask Layer...
	- b. Input layer  $\rightarrow$  Merged1
	- c. Mask layer  $\rightarrow$  SFBasin1
	- d. Source CRS → Project CRS: EPSG: 4326 WGS84
	- e. Target CRS → Project CRS: EPSG: 4326 WGS84
	- f. Assign a specified no data value...  $\rightarrow$  -999
	- g. Des-señale donde dice "Match the extent of the clipped raster to the extent of the mask layer"
	- h. Output data type  $\rightarrow$  Int16

![](_page_26_Picture_0.jpeg)

- i. Clipped (mask)  $\rightarrow$  Save to File...  $\rightarrow$  Desktop  $\rightarrow$  SFBasin  $\rightarrow$  "SF\_DEM.tif"
- j. Haga clic en Run

![](_page_27_Picture_0.jpeg)

![](_page_27_Picture_28.jpeg)

73.Cámbiele el nombre al archivo de elevación recortado a "SF\_DEM"

![](_page_28_Picture_0.jpeg)

- 74. Remueva las 9 capas de elevación y la capa combinada
- 75. Cambie la simbología de la capa SF\_DEM
- a. Haga clic con el botón derecho en la capa SF\_DEM
- b. Haga clic en Symbology en la columna izquierda
- c. Render type  $\rightarrow$  Singleband pseudocolor
- d. Haga clic en la flecha hacia abajo en el lado derecho de la rampa de color

![](_page_28_Picture_129.jpeg)

- e. Haga clic en Create New Color Ramp…
- f. Seleccione Catalog: cpt-city de la lista desplegable. Haga clic en OK
- g. En el panel Name  $\rightarrow$  Topography  $\rightarrow$  elevation (palette)
- h. Haga clic en OK

76.Debería tener un mapa parecido al que sigue

![](_page_29_Picture_0.jpeg)

![](_page_29_Figure_2.jpeg)

- 77.Para mejorar la presentación de los datos de elevación, combinaremos el DEM con una capa de sombras de colinas (hillshade) mediante los siguientes pasos
	- a. Haga clic con el botón derecho en la capa  $SF\_DEM \rightarrow Duplicate Layer$ 
		- i. Esto crea una capa llamada "SF DEM copy" en el panel Layers
	- b. Arrastre "SF\_DEM copy" para que esté antes de "SF\_DEM" en el panel Layers
	- c. Menu Bar  $\rightarrow$  View  $\rightarrow$  Panels  $\rightarrow$  Layer Styling (puede presionar F7 como atajo)
	- d. Seleccione el icono de Symbology en la parte izquierda de la ventana the Layer Styling
	- e. Seleccione "SF\_DEM copy" de la lista desplegable de capas
	- f. Seleccione Hillshade de la segunda lista desplegable
	- g. Layer Rendering  $\rightarrow$  Blending mode  $\rightarrow$  seleccione "Multiply" del menú desplegable
	- h. Haga clic en Apply

78.Guarde su proyecto de QGIS

![](_page_30_Picture_0.jpeg)

![](_page_30_Picture_40.jpeg)

79.Para la cuenca del río San Francisco, ahora ha delineado subcuencas, ha delineado la dirección del flujo, una red fluvial y un DEM mejorado. Esta misma metodología se puede aplicar a cualquier cuenca fluvial en el planeta y sirve para análisis científico adicional y visualización de datos.

**OIL SENSING TRAIT** 

![](_page_31_Figure_2.jpeg)